## **Guia per a presentar-se a concursos de places de Personal Docent i Investigador**

La presentació de candidatures es du a terme a través del següent formulari electrònic: <https://seleccio.uab.cat/>

Hi ha 2 opcions:

- 1) Accés com a membre de la comunitat UAB amb NIU i paraula de pas.
- 2) Accés amb email personal, seguiendo les indicacions per registrar-se.

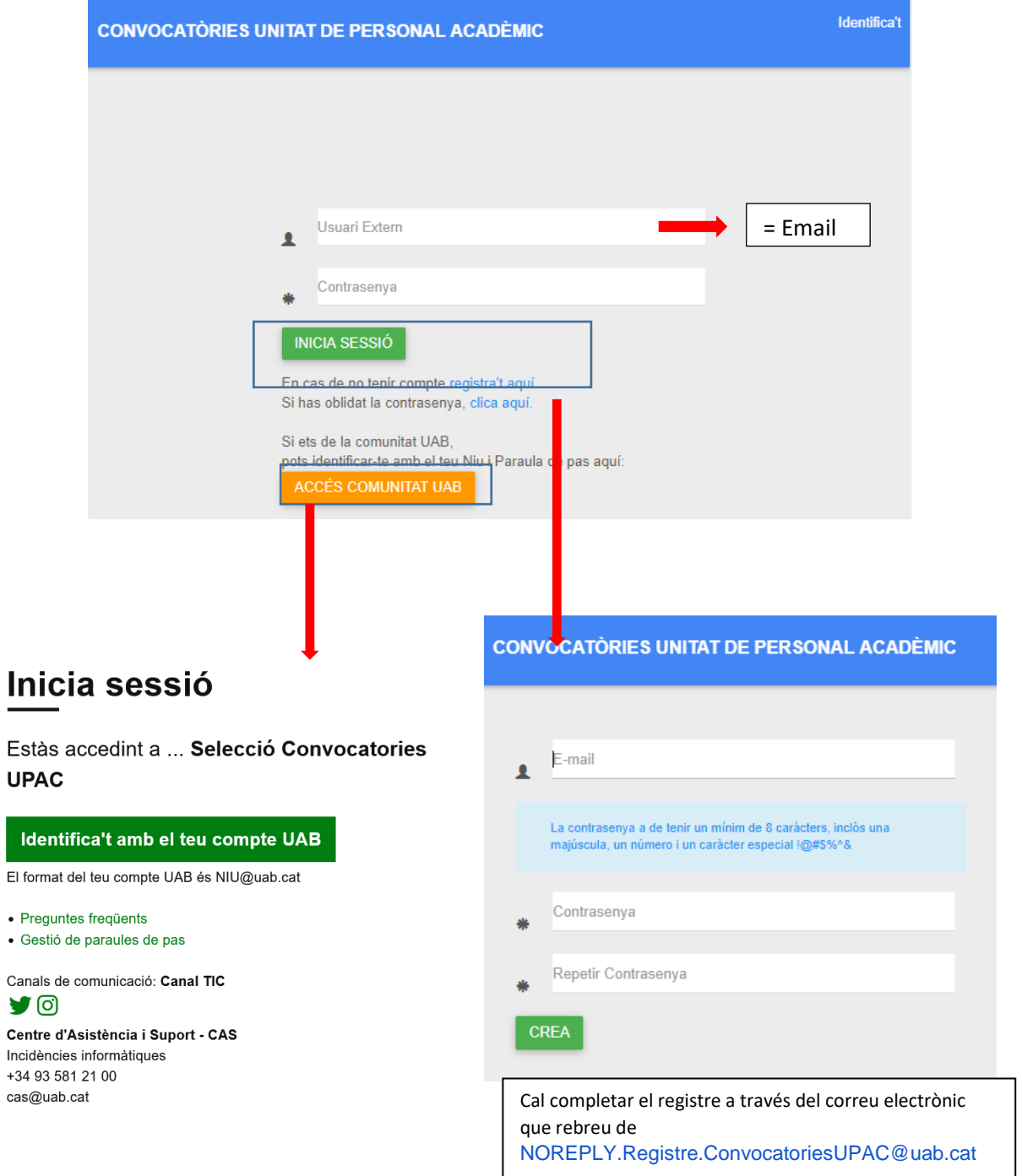

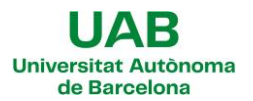

Al formulari:

- 3) Indiqueu les vostres dades personals.
- 4) Adjunteu la documentació requerida.
- 5) Seleccioneu les places. Heu de situar-vos dins el camp, introduir la referència de la plaça, el perfil de la plaça o el nom del departament, espereu uns segons i un cop es visualitzi el llistat de places, clicarhi a sobre aquella o aquelles que us interessi. Només és pot fer una sol·licitud per candidat/a tot i que pot ser amb selecció de múltiples de places.
- 6) Guardar. L'aplicatiu permet desar el formulari sense enviar-lo **CUARDAR**
- 7) Finalitzar: primer cal acceptar les condicions de la convocatòria. I després cal prémer D'aquesta manera la candidatura s'haurà presentat.

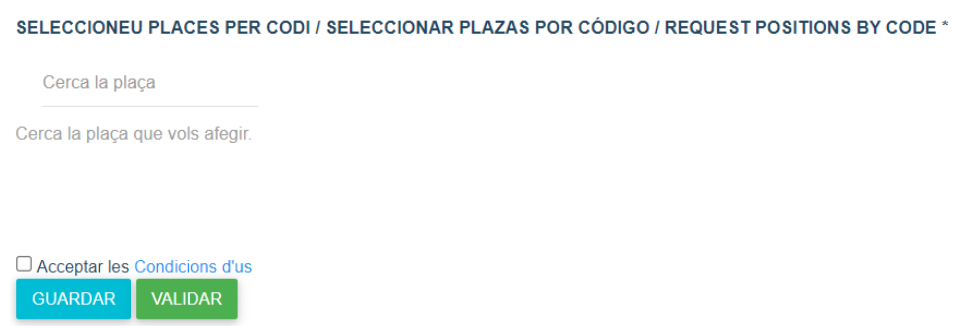

8) Correu de confirmació: Enviada la sol·licitud, rebreu un correu electrònic des de l'adreça [NOREPLY.ConvocatoriesUPAC@uab.es.](mailto:NOREPLY.ConvocatoriesUPAC@uab.es)

## **Guía para presentarse a concursos de plazas de Personal Docente e Investigador**

La presentación de candidaturas se lleva a cabo a través del siguiente formulario electrónico: <https://seleccio.uab.cat/>

Hay 2 opciones:

- 1) Accés como miembro de la comunidad UAB con NIU y contraseña.
- 2) Accés con email personal, siguiendo las indicaciones para registrarse.

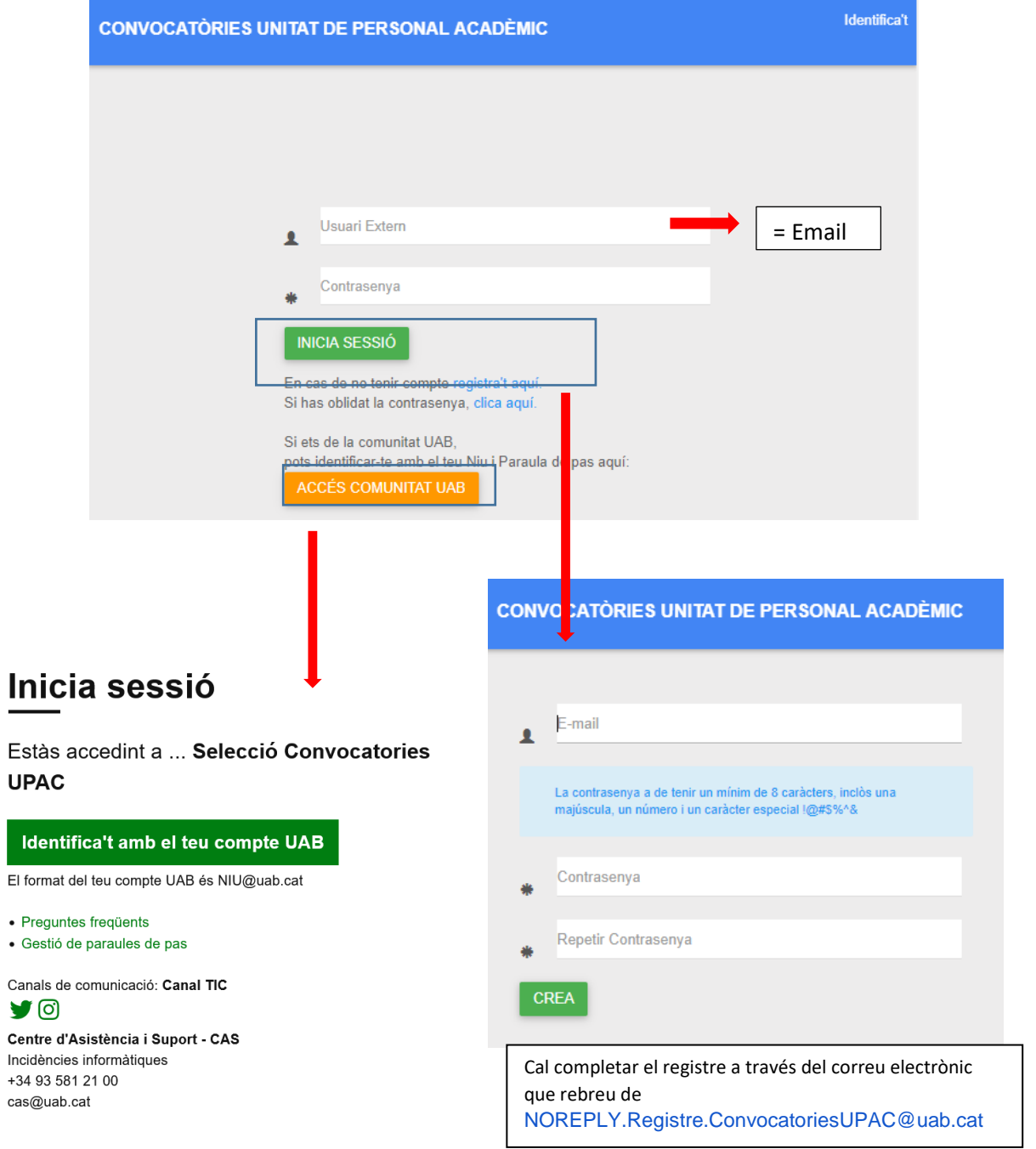

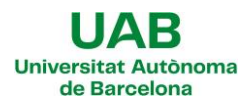

En el formulario:

- 3) Indique sus datos personales.
- 4) Adjunte la documentación requerida.
- 5) Seleccione las plazas. Debe situarse en el campo, introducir la referencia de la plaza, el perfil de la plaza o el nombre del departamento, espere unos segundos y una vez se visualice el listado de plazas, clique sobre aquella o aquellas que le interese. Sólo se puede hacer una solicitud por candidato/a, aunque se puede hacer con selección de múltiples plazas.
- 6) Guardar. El aplicativo permite guardar el formulario sin enviarlo **COUARDAR**
- 7) Finalizar: primero se deben aceptar las condiciones de la convocatoria. Después se debe seleccionar

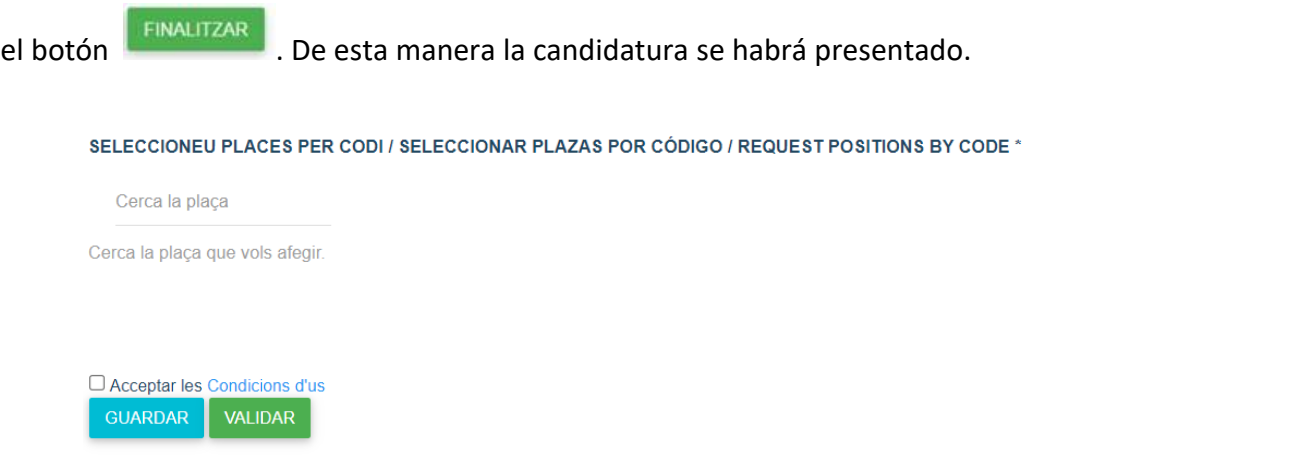

8) Correo de confirmación: Enviada la solicitud, recibirá un correo electrónico desde la dirección [NOREPLY.ConvocatoriesUPAC@uab.es.](mailto:NOREPLY.ConvocatoriesUPAC@uab.es)

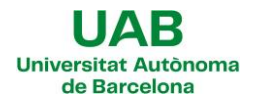

## **Guide to apply for the competition for Teaching and Research Staff**

For the competition, you must apply using the foloowing online form:<https://seleccio.uab.cat/> There are 2 options:

- 1) Access as a member of the UAB community, with NIU and password.
- 2) Access with your personal email following the instructions for the registration.

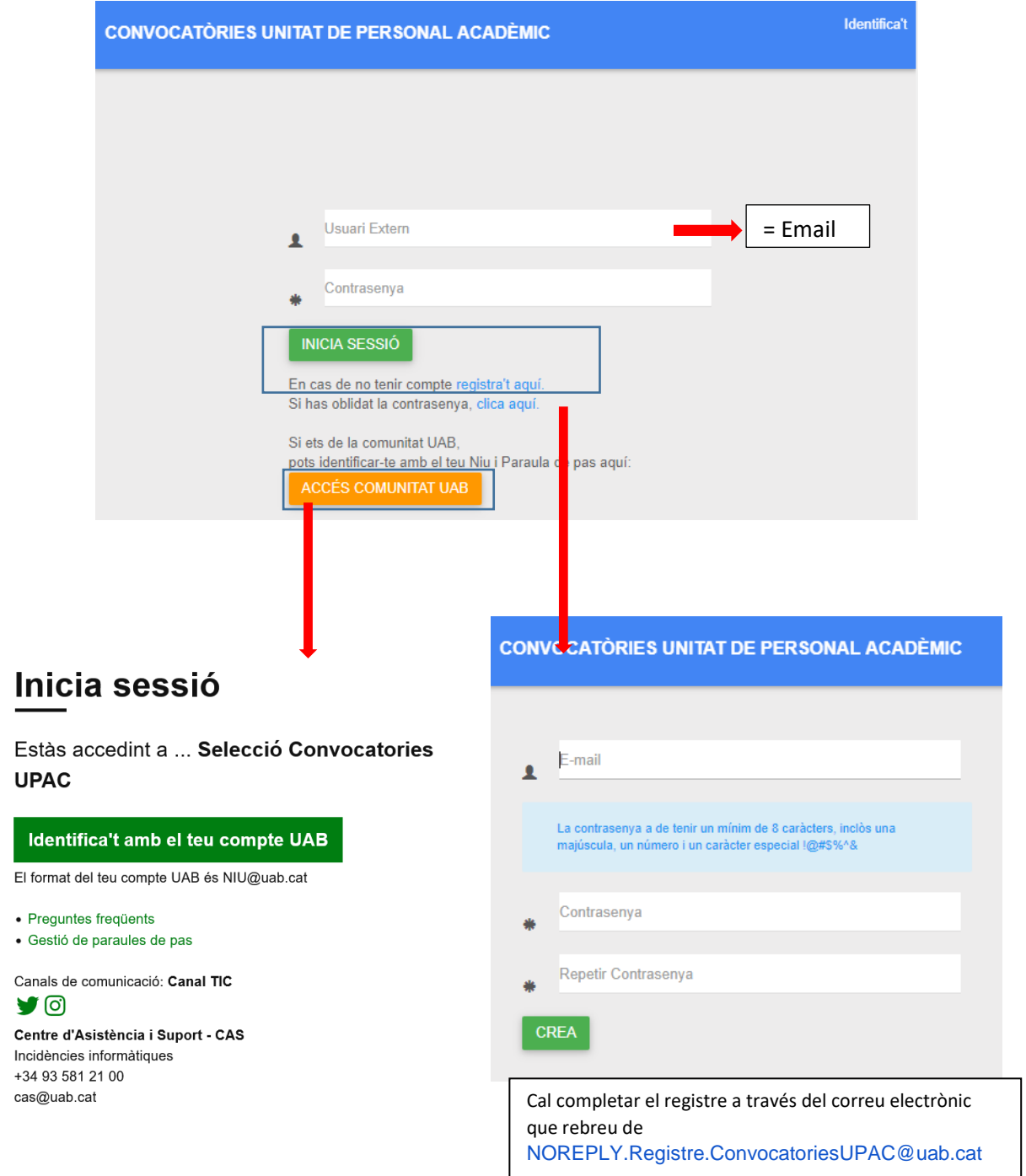

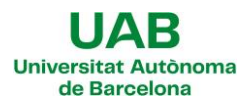

In the form:

- 3) Fill in your personal data.
- 4) Upload the required documents.
- 5) Select the position/s of your choice. Click on the empty field, fill in the position reference number, the profile, or the name of the department, wait a few seconds and then a list of positions will appear, just click on it to select one or more positions. Only one submission per candidate is allowed, although it can be with selection of multiple places.
- 6) Save. Ther form allows you to save your application without sending it. GUARDAR
- 7) Complete. First of all, you must accept the conditions of the. Then, by pressing the *Finalitzar* button **FINALITZAR**

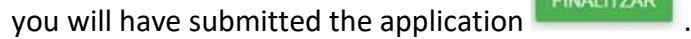

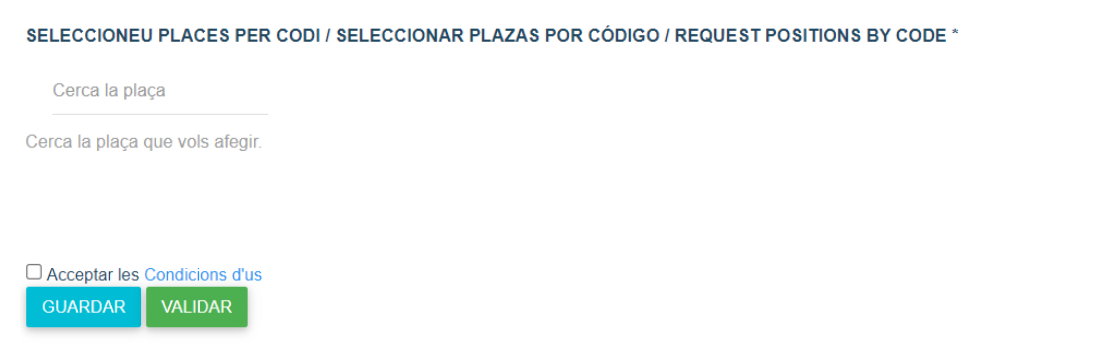

8) Email of confirmation. Once you have submitted the application you will receive an email from [NOREPLY.ConvocatoriesUPAC@uab.es.](mailto:NOREPLY.ConvocatoriesUPAC@uab.es)